## **Server Setup \_\_\_\_\_\_\_\_\_\_\_\_\_\_\_\_\_\_\_\_\_\_\_\_\_\_\_\_\_\_\_\_\_\_\_\_\_\_\_\_\_\_\_\_\_\_\_\_\_\_\_\_\_\_\_\_\_\_\_\_\_\_\_\_\_\_\_\_\_\_\_\_\_\_\_\_\_\_\_\_\_\_\_**

The network version requires installation of license manager software, supplied separately, onto a server or network computer. The license manager is comprised of the license service and an administrator client. The quick-start instructions for the end users are supplied separately.

## **Installing the RockWare Network License Administrator \_\_\_\_\_\_\_\_\_\_\_\_\_\_\_\_\_\_\_\_\_\_\_\_\_\_\_\_\_\_\_\_\_\_\_\_\_\_\_\_\_\_\_\_\_\_\_\_\_**

- 1. The installation program for RockWare Network License Administrator can be downloaded from the RockWare website via the Customer Portal (see #7 below) or contact tech@rockware.com for the download link. Be sure to save the installation file to your computer or network (you cannot run it from the web).
- 2. Run the installer to install the license manager software onto your server.
- 3. We recommend that you install both the **Licensing Service** and the **Licensing Administrator** programs onto the server. You'll see a confirmation window if the Service installs successfully. The service will start automatically.

Note that the Service will require an opening in the firewall. If you are using Windows Firewall, this should occur automatically during installation. If you are using another firewall you many need to do this manually.

## **Activating the LogPlot8 Network License \_\_\_\_\_\_\_\_\_\_\_\_\_\_\_\_\_\_\_\_\_\_\_\_\_\_\_\_\_\_\_\_\_\_\_\_\_\_\_\_\_\_\_\_\_\_\_\_\_\_\_\_\_\_\_\_\_\_\_\_\_**

- 1. When installation is complete and the Licensing Service is running, launch the **RockWare Network License Administrator** program.
- 2. If this is a new installation you will initially see a warning that there are no valid licenses to show click **OK**.
- 3. In the RockWare Network License Administrator window, click on the **Licensing** menu and select **Generate a License Request**.
- 4. Enter the following information:
	- **Product**: Select **LogPlot8** from the drop-down list.
	- **Registration Number**: This number was supplied by email with your licensing instructions. It looks something like: LP8CNxxxxx or LP8ACxxxxx. Type that number into this prompt.
	- **Licensee Name**: Type in your organization's name.
- 5. Click the **Get Install Number** button at the bottom of the window.

You'll see a string of letters and numbers displayed in blue – this is the "**Installation Number**" which you'll need for #7 below. (If the Licensing Service is not running, you'll get an error message: "Request for Installation Number failed." You'll need to confirm that the Licensing Service is running. Use the Server | Stop Service, Start Service menu options in the Licensing Administrator program to stop/start the RockWare Licensing Service.)

- 6. Right-click on the **Installation Number** and choose **Copy** to copy this string to your computer's clipboard.
- 7. Click the **Request Unlocking Code via the Web** button and you'll be delivered to RockWare's web registration page.

**Customer Portal**: Use this link at the top of the page to request a real-time unlocking code via the RockWare Customer Portal. First time visitors will need to create an account with your **email** and **Registration Number** (issued at time of purchase). Existing Portal users can log in with their username and password. Once logged in, locate the license being unlocked, click the **Unlock** button, and supply the requested information. Refer to the **HELP** video for information.

**Registration Form**: Otherwise, use this form to request your unlocking code via email. Supply your **Registration Number** (issued at time of purchase), the **Installation Number** and your **contact information**. We'll reply within one business day via email with the unlocking code.

- 8. When you receive your unlocking code from RockWare, start up the **RockWare License Administrator** program again.
- 9. Click on the name of the product which shows a **Pending** license request, so that it is highlighted.
- 10. Select the **Licensing** | **Activate License** menu option.
- 11. Enter the following information:
	- **Product**: This should default to **LogPlot8**.
	- **Registration Number**: This should now auto-populate.
	- **Licensee Name:** This should now auto-populate.
	- **Unlocking code**: Enter the **Unlocking Code** you received by email.
- 12. Click the **Activate License** button
- 13. If the licensing was successful, you'll see a message: "**LogPlot8 Activated**". If the licensing was not successful, you'll see a message: "**Activation Failed**". Try re-entering the Unlocking Code. If it fails again, confirm that the Installation Number displayed there is the same for which the unlocking code was computed.

1217\_\_

# **Quick Start - LogPlot8, Network License - Admin Info (cont.)**

## **Using the License Administrator**

- Use the **Server** | **Set Server Connection** to view the **Host** name or IP address, and to view/modify the **Port** number and **Protocol**. These are the fields you (or your users) will need to enter into the LogPlot8 program to connect to the license server from the users' local computers.
- Start/Stop the Licensing Service: Use the **Server** | **Start Service**, **Stop Service** commands.
- Set up license borrowing: Use the **Server** | **Server Options** menu item to specify whether seats can be borrowed by users for use when not connected to the network, and the maximum loan duration, in days.  $(max = 60)$  The users can specify the actual number of days they want the borrowed license when they check out their seat.
- View User Status: Use the **Tools** | **View User Status** menu option to see a listing of the users currently using the LogPlot8 program.

#### $S$ ilent Installation

You can install LogPlot8 onto the users' computers silently using the /SILENT or /VERYSILENT command line parameters.

For example, run logplot8 64 installation /SILENT or logplot8 64 installation /VERYSILENT to perform the installation to the default folder (C:\Program Files\RockWare\LogPlot8).

The /SILENT parameter runs without prompts but displays a status dialog. The /VERYSILENT parameter does not display the dialog.

#### ${\bf Remote \ Lie}$

To set up the network license connection for LogPlot8 on multiple machines very quickly you can use a small console program which is available from our website.

This "Lp8SetNetworkPath" program establishes LogPlot8 network license connection details on the users' local machines, allowing a network administrator to set this information with a command line utility rather than via the LogPlot GUI. It also offers installation overrides for default folder and file locations. The program must be run in the local space of the computer where LogPlot8 is being licensed. It runs via command line. It requires that LogPlot8 be installed already. We recommend that you've installed and licensed the RockWare Network License Administrator as described on the previous page.

If you are installing in an environment where users move around to different computers (e.g. a university lab) please note: This console program sets up the license server location in the computer's LOCAL MACHINE registry. This information is secondary to any local information stored in the C:\ProgramData\RockWare\LogPlot8\LogPlot8.ini. So, it is **HIGHLY RECOMMENDED** that you run the console program **before** your users launch the software.

Contact [tech@rockware.com](mailto:tech@rockware.com)</u> for the download link.

SYNTAX: Lp8SetNetworkPath64 –Server <string> -Port <integer> -Ipversion <integer>

#### PARAMETERS

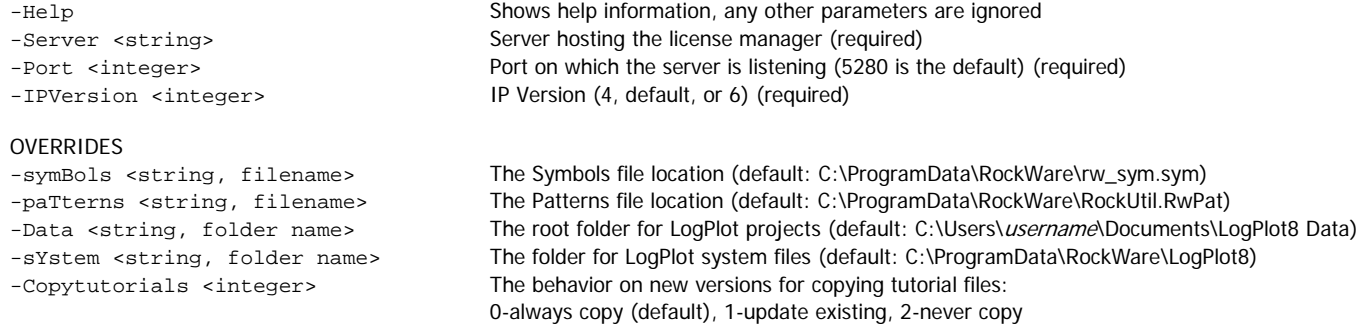

## RESULT CODES

0: success

1: nothing to do (e.g. help invoked)

2: parameters wrong or inconsistent

3: unknown error

### NOTES

Parameters and Overrides can be abbreviated to a single character; see the capitalized characters in the lists above (i.e. -Server "MainServer" can be –S "MainServer") If any of the string values have spaces, delimit it with double quotes.

#### EXAMPLE

Lp8SetNetworkPath64 –S "MainServer" –P "5280" –I "4"

1217\_\_